# MANUAL DO USUÁRIO BRASÍNDICE

### **BRAS INDI C E E L E TRÔNI CO - VERSÃO 1 . 0**

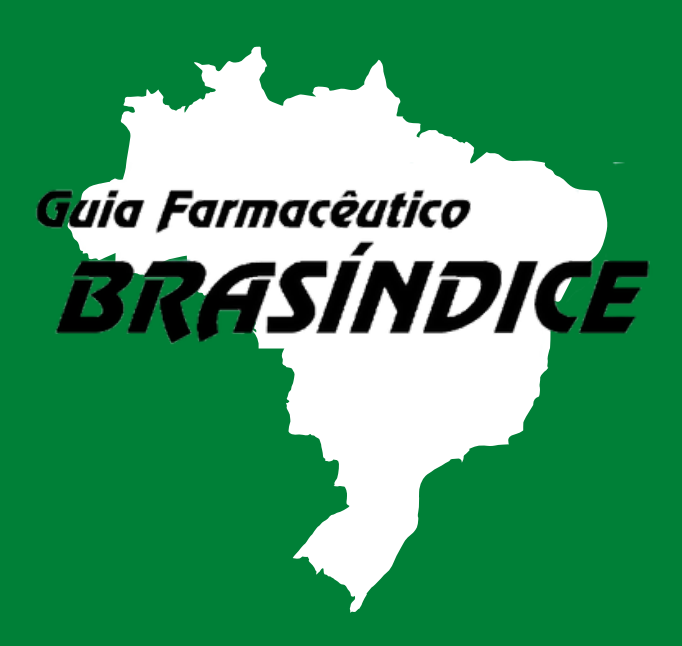

**ANDREI PUBLICAÇÕES MÉDICAS, [FARMACÊUTICAS](https://www.jusbrasil.com.br/processos/nome/41015849/andrei-publicacoes-medicas-farmaceuticas-e-tecnicas-ltda) E TÉCNICAS LTDA.**

# INTRODUÇÃO

O Guia Fármaceutico Brasíndice Online é um sistema de publicação de Preços desenvolvido por empresa especializada, na qual constam os preços e códigos de medicamentos e produtos da área médica comercializados no Brasil quinzenalmente.

Neste sistema há o preço de fábrica e o preço máximo ao consumidor, além das alíquotas de ICMS aplicáveis nos diversos Estados da Federação.

# QUEM SOMOS

A Editora Andrei, com mais de 58 anos de experiência servindo à classe médica, estudantes e profissionais de saúde, cria o site Brasíndice para atender melhor às necessidades do profissional brasileiro. O Brasíndice foi desenvolvido para se tornar um ponto de convergência dos profissionais dessa área na busca de informações, notícias, e serviços relacionados a seu dia-adia de trabalho.

Responsável Científico : Dra. Anna Maria Andrei

http://www.brasindice.com.br

# MANUAL DO USUÁRIO

Seja bem vindo ao novo sistema substituto da Planilha TISS!

O sistema poderá ser acessado através do site http://www.brasindice.com.br/ no menu Portal Público que agora conta com Filtros de buscas totalmente atualizados e muito mais completos!

#### NOVO DESIGN DO SITE

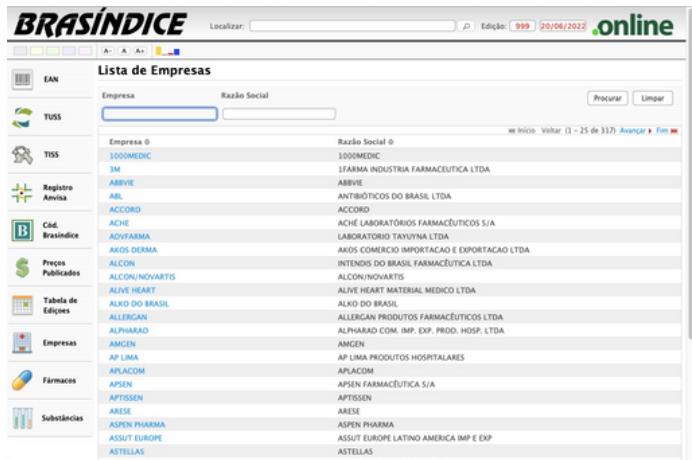

Visão geral do novo layout da página principal do site Brasíndice, agora com um design mais limpo. Também conta com uma barra lateral com todas as opções de buscas e filtros disponíveis para otimizar as pesquisas.

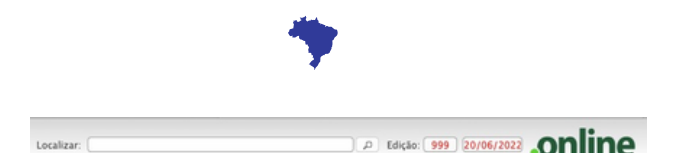

A nova barra de busca no topo da página, faz uma busca completa por vários campos dentro da plataforma.

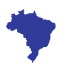

**RUA CONS E LHE IRO NÉBIAS , 1 0 7 1 - C ENTRO C E P 0 1 2 0 3 - 0 0 2 SÃO PAULO/ S P - BRAS I L**

**MANUAL DO USUÁRIO BRAS ÍNDI C E ONL INE VERSÃO 1 . 0**

## **MANUAL DO USUÁRIO**

### CAMPO EMPRESAS

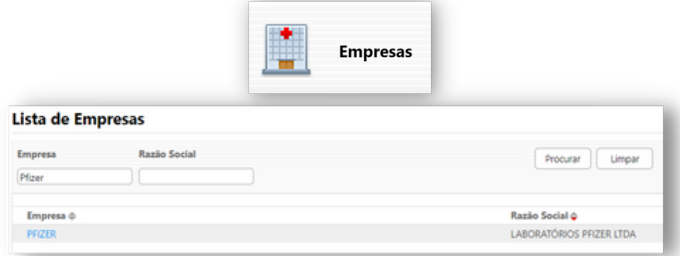

Ao clicar na opção 'EMPRESAS', aparecerá um campo de busca onde serão listadas todas as empresas que forneceram preços para edição atual. A busca pode ser realizada pelo Nome da Empresa ou pela Razão Social. Independente de qual opção for usada, ao processar a pesquisa o campo que ficou em branco será preenchido automaticamente.

No exemplo acima podemos ver que buscamos por 'Pfizer' no campo Empresa e a busca retornou a Razão Social devidamente preenchida (Laboratórios Pfizer Ltda).

Na lista das empresas pode-se classificar por ordem alfabética crescente ou decrescente de qualquer um dos campos bastando clicar no campo que se quer classificar.

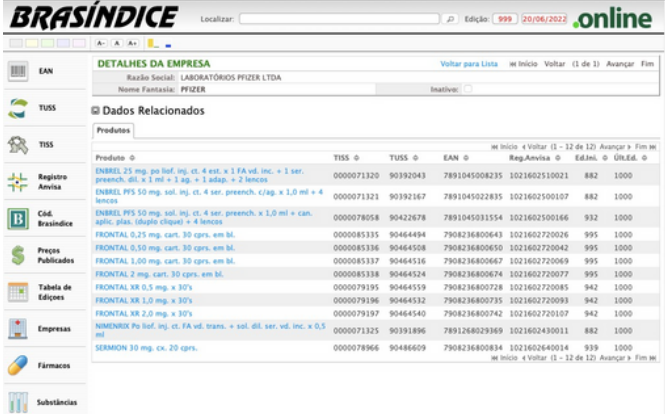

Ao clicar no nome da empresa destacado em azul e em seguida na guia Produtos os dados relacionados a produtos divulgados pela empresa serão exibidos em tela, tais como: Nome e descrição dos produtos, Código TISS, Código TUSS, EAN, Registro na Anvisa, número da edição inicial e da última.

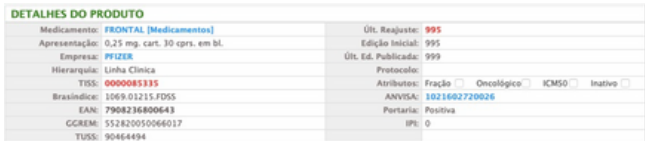

Ao escolher e clicar em um dos produtos listados no resultado da busca anterior, todas as informações e os detalhes relacionadas serão apresentadas em tela.

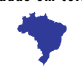

**RUA CONS E LHE IRO NÉBIAS , 1 0 7 1 - C ENTRO C E P 0 1 2 0 3 - 0 0 2 SÃO PAULO/ S P - BRAS I L**

http://www.brasindice.com.br

# MANUAL DO USUÁRIO

### CAMPO FÁRMACOS

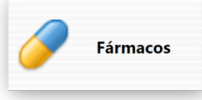

Ao clicar na opção 'FÁRMACOS', aparecerá um campo de busca onde serão listados todos os fármacos publicados na última edição publicada em blocos de 25 itens. A busca pode ser realizada pela Descrição do Fármaco e aprimorada usando os filtros disponíveis no campo 'Tipo de Fármaco'.

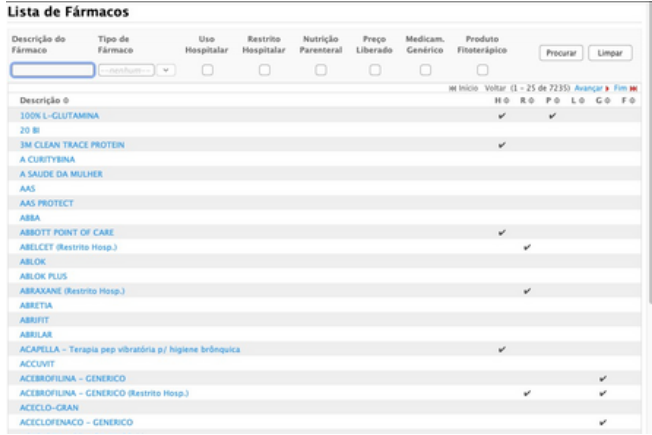

Além dos filtros, também disponibilizamos a opção de 'ATRIBUTOS' para definir a finalidade do fármaco, a fim de melhorar a qualidade e o foco do resultado da pesquisa.

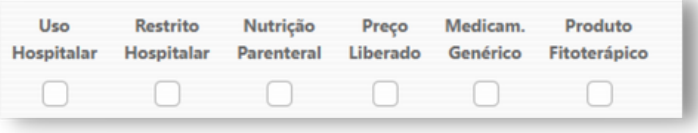

Ao clicar no fármaco desejado destacado em azul, será exibido uma segunda tela de atributos bem como uma régua contendo duas categorias: produtos e substâncias.

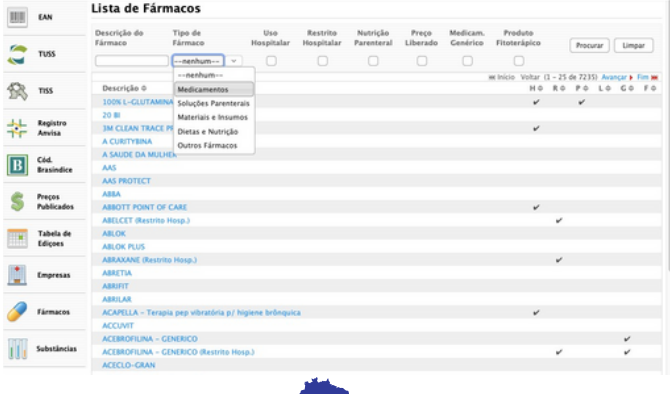

**RUA CONS E LHE IRO NÉBIAS , 1 0 7 1 - C ENTRO C E P 0 1 2 0 3 - 0 0 2 SÃO PAULO/ S P - BRAS I L**

http://www.brasindice.com.br

# MANUAL DO USUÁRIO

### CAMPO FÁRMACOS

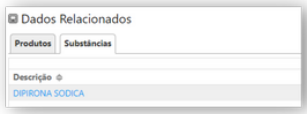

#### Ao clicar na guia Substâncias. Serão apresentadas todas às substâncias do Fármaco escolhido.

Ao clicar na Descrição de uma das substâncias do Fármaco, será apresentado uma tela com todos os Fármacos que utilizam essa subistância. Conforme a tela abaixo:

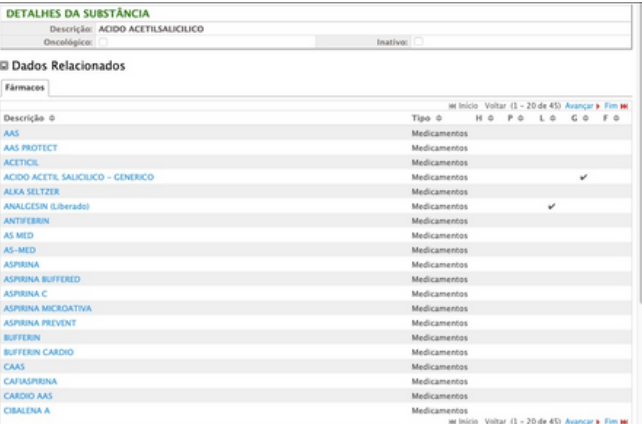

Agora se clicar na guia Produtos. Serão apresentadas todos os Produtos e apresentações do Fármaco escolhido.

Ao clicar no fármaco desejado destacado em azul, será exibido uma segunda tela de atributos bem como uma régua contento duas categorias: produtos e substâncias.

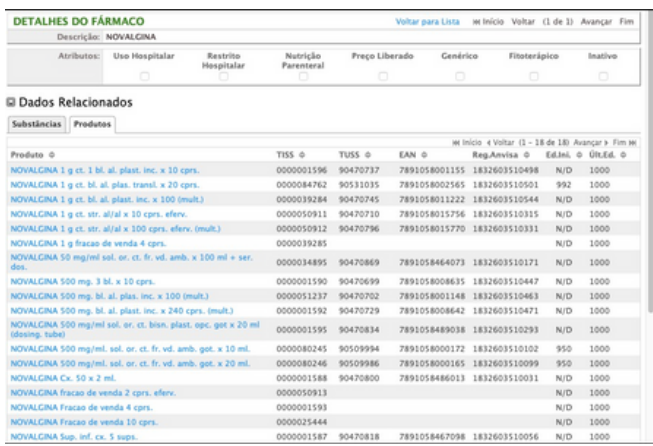

# MANUAL DO USUÁRIO

### CAMPO SUBSTÂNCIAS

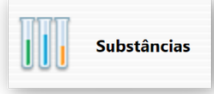

#### Lista de Substâncias

Descrição aciclovir

Descrição <sup>o</sup> **ACICLOVIR** 

ACICLOVIR SÓDICO

Ao clicar na opção 'Substâncias', aparecerá um campo de busca onde serão listados todos os Princípios Ativos/Substâncias divulgados na última edição publicada. A busca pode ser realizada pelo nome do princípio ativo.

Caso saiba o princípio ativo de um medicamento, mas não saiba o seu nome pode-se fazer a pesquisa por aqui.

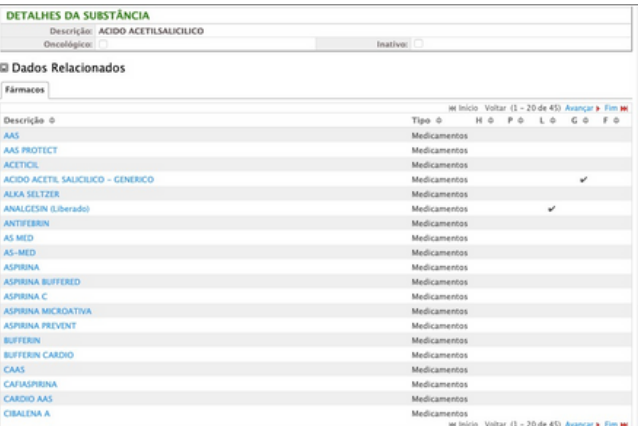

Após escolher o tipo de substância na tela anterior, uma lista com todos os medicamentos que contém o princípio ativo desejado será exibida.

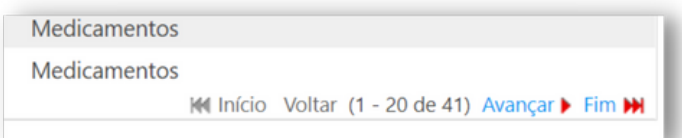

O resultado da pesquisa retorna uma lista com vinte itens por página. Para visualizar os demais é necessário avançar através do botão localizado na parte inferior direita da tela.

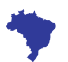

**USUÁRIO BRAS ÍNDI C E ONL INE VERSÃO 1 . 0**

## MANUAL DO USUÁRIO

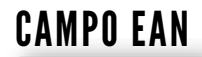

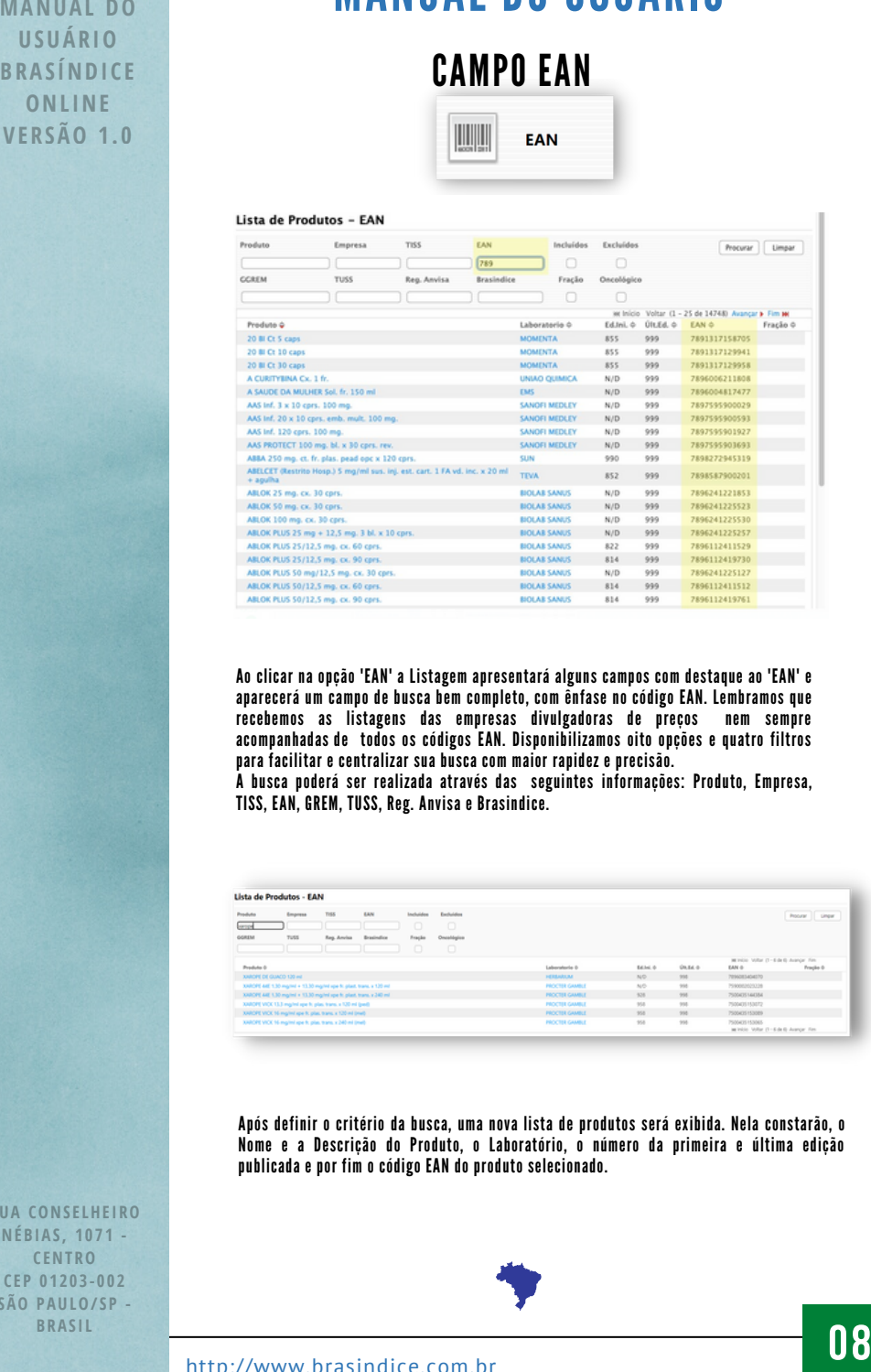

Ao clicar na opção 'EAN' a Listagem apresentará alguns campos com destaque ao 'EAN' e aparecerá um campo de busca bem completo, com ênfase no código EAN. Lembramos que recebemos as listagens das empresas divulgadoras de preços nem sempre acompanhadas de todos os códigos EAN. Disponibilizamos oito opções e quatro filtros para facilitar e centralizar sua busca com maior rapidez e precisão.

A busca poderá ser realizada através das seguintes informações: Produto, Empresa, TISS, EAN, GREM, TUSS, Reg. Anvisa e Brasindice.

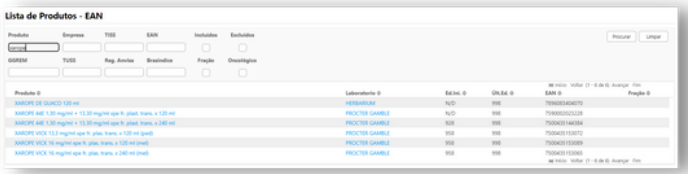

Após definir o critério da busca, uma nova lista de produtos será exibida. Nela constarão, o Nome e a Descrição do Produto, o Laboratório, o número da primeira e última edição publicada e por fim o código EAN do produto selecionado.

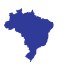

**USUÁRIO BRAS ÍNDI C E ONL INE VERSÃO 1 . 0**

### MANUAL DO USUÁRIO

### CAMPO EAN

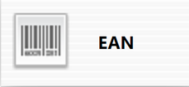

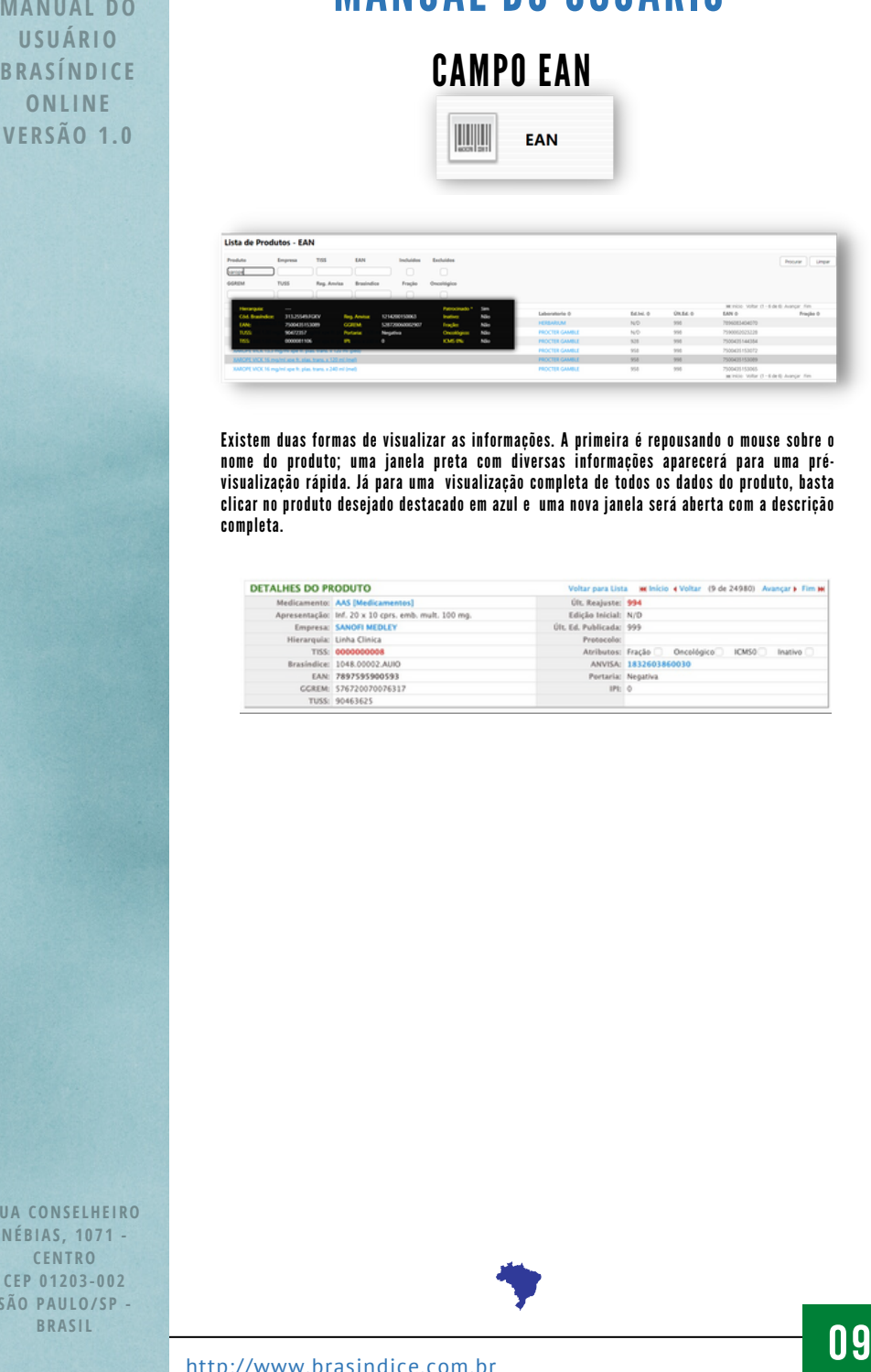

Existem duas formas de visualizar as informações. A primeira é repousando o mouse sobre o nome do produto; uma janela preta com diversas informações aparecerá para uma prévisualização rápida. Já para uma visualização completa de todos os dados do produto, basta clicar no produto desejado destacado em azul e uma nova janela será aberta com a descrição completa.

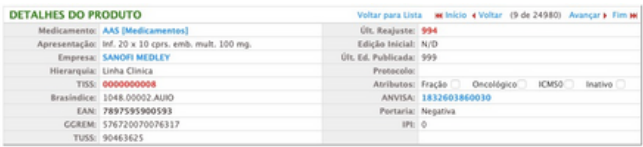

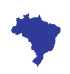

## MANUAL DO USUÁRIO

#### **CAMPO TIISS**

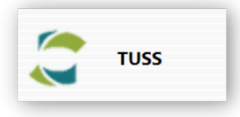

#### Lista de Produtos - TUSS

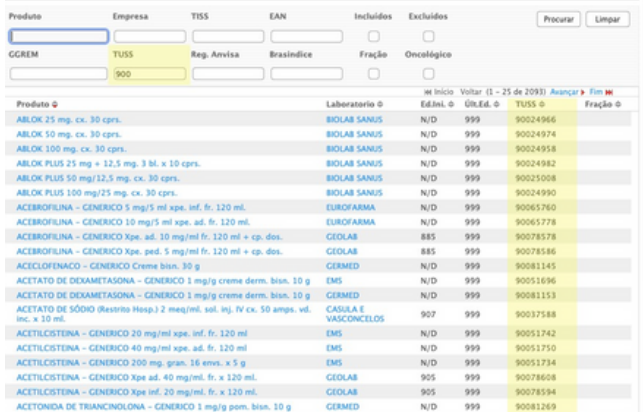

Ao clicar na opção 'TUSS' a Listagem apresentará alguns campos com destaque no 'TUSS' Aparecerá um campo de busca bem completo, com ênfase no código TUSS.

Importante destacar que o código TUSS é atualizado quinzenalmente através de informações disponibilizadas no site da Anvisa, através do Registro Anvisa quando recebido das empresas divulgadoras de preços. Disponibilizamos oito opções e quatro filtros para facilitar e centralizar sua busca com maior rapidez e precisão.

A busca poderá ser realizada com as seguintes informações: Produto, Empresa, TISS, EAN, GREM, TUSS, Reg. Anvisa e Brasindice.

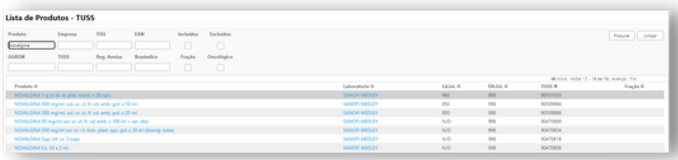

Após definir o critério da busca, uma nova lista de produtos será exibida, nela constando, o Nome e a Descrição do Produto, o Laboratório, o número da primeira e última edição e por fim o código TUSS do produto selecionado.

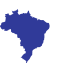

# MANUAL DO USUÁRIO

#### CAMPO TUSS

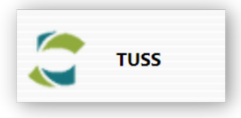

#### Lista de Produtos - TISS

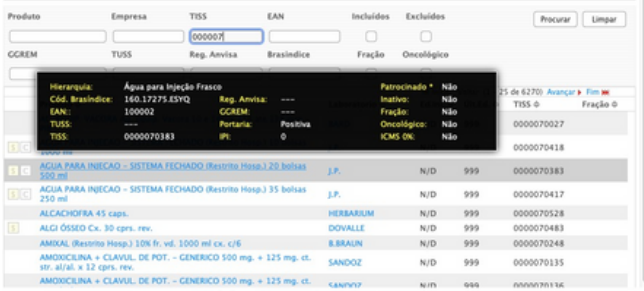

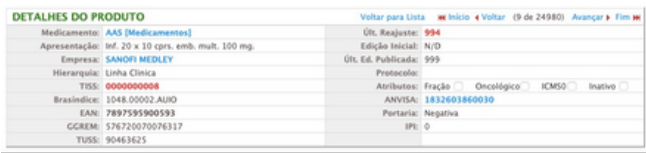

As duas formas de visualizar as informações também se estendem para o campo TUSS. A primeira repousando o mouse sobre do nome do produto. Uma janela preta com diversas informações aparecerá para uma pré-visualização rápida. Já para uma visualização completa de todos os dados do produto, basta clicar no produto desejado destacado em azul que uma nova janela será aberta com a descrição completa.

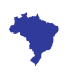

# MANUAL DO USUÁRIO

### CAMPO TISS

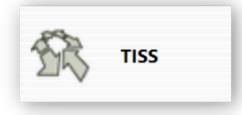

#### Lista de Produtos - TISS

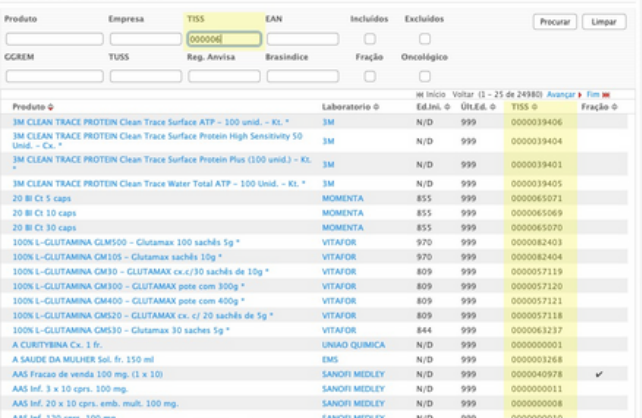

Ao clicar na opção 'TISS' a Listagem apresentará alguns campos com destaque ao 'TISS' e aparecerá um campo de busca bem completo, com ênfase no código TISS. O código TISS é gerado automaticamente via sistema. Disponibilizamos oito opções e quatro filtros para facilitar e centralizar sua busca com maior rapidez e precisão.

A busca poderá ser realizada com as seguintes informações: Produto, Empresa, TISS, EAN, GREM, TUSS, Reg. Anvisa e Brasindice.

#### Lista de Produtos - TISS

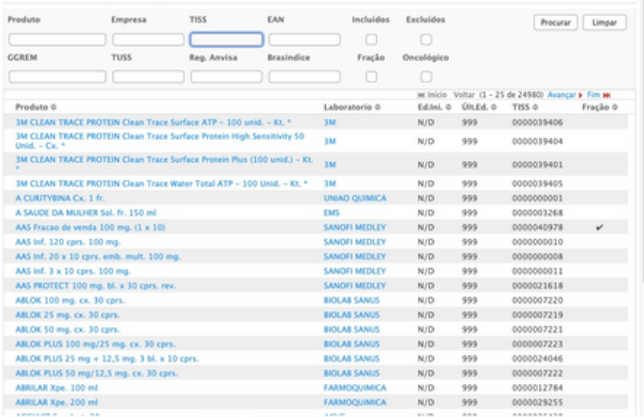

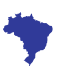

## MANUAL DO USUÁRIO

#### CAMPO TISS

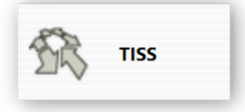

Após definir o critério da busca uma nova lista de produtos será exibida, nela constam, o Nome e a Descrição do Produto, o Laboratório, o número da primeira e última edição e por fim o código TISS do produto selecionado.

#### Lista de Produtos - TISS **Bondon** Empresa  $m<sub>5</sub>$  $\overline{a}$ Procurar | Limpar  $600007$ ccars  $m<sub>1</sub>$ Frack de 6270) A 160.1727 Não TISS 0 Fracão 0 10000 Não<br>Não 0000070022 0000070418  $N/D$ 999 0000070383 AGUA PARA INJECAD p. 999 0000070417  $N/D$ HERBARK 0000070528 ALCACHOFRA 45 caps.  $N/D$ 999 ALCI ÓSSEO Cx. 30 cors. rev. DOVALLE  $N/D$ 999 0000070483 AMDOLL (Restrito Hosp.) 10% fr. vd. 1000 ml cx. c/6 **B.BRAUN**  $N/D$  $222$ 0000070248 AMOIDERINA + CLAVUL, DE POT. - GENERICO 500 mg. + 125 mg. et str. al/al. x 12 cprs. rev. **SANDOZ**  $N/D$  $222$ 0000070135 DOCILINA + CLAVUL, DE POT. - GENERICO 500 mg. + 125 mg. ct. cannot  $\sim$  $\sim$

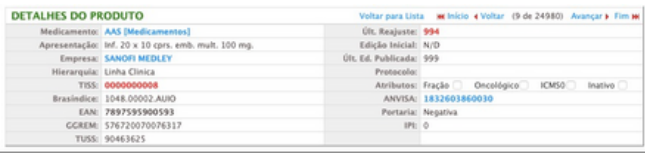

As duas formas de visualizar as informações também se estendem para o campo TISS. A primeira é repousando o mouse sobre o nome do produto. Uma janela preta com diversas informações aparecerá para uma pré-visualização rápida. Já para uma visualização completa de todos os dados do produto, basta clicar no produto desejado destacado em azul que uma nova janela será aberta com a descrição completa.

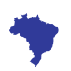

# MANUAL DO USUÁRIO

### CAMPO REGISTRO ANVISA

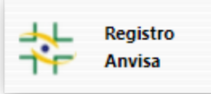

#### Lista de Produtos - Registro Anvisa

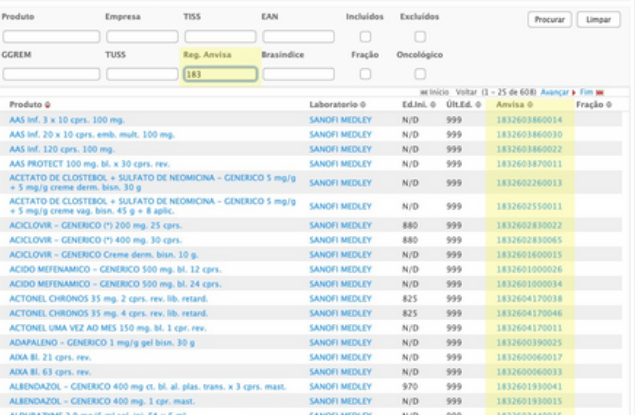

Ao clicar na opção 'Registro Anvisa' a Listagem apresentará alguns campos com destaque ao 'Registro Anvisa' e aparecerá um campo de busca bem completo, com ênfase no Registro Anvisa. Importante ressaltar que recebemos as listagens das empresas divulgadoras de preços e nem sempre recebemos todos os números do Registro Anvisa., Disponibilizamos oito opções e quatro filtros para facilitar e centralizar sua busca com maior rapidez e precisão.

A busca poderá ser realizada com as seguintes informações: Produto, Empresa, TISS, EAN, GREM, TUSS, Reg. Anvisa e Brasindice.

Lista de Produtos - Registro Anvisa

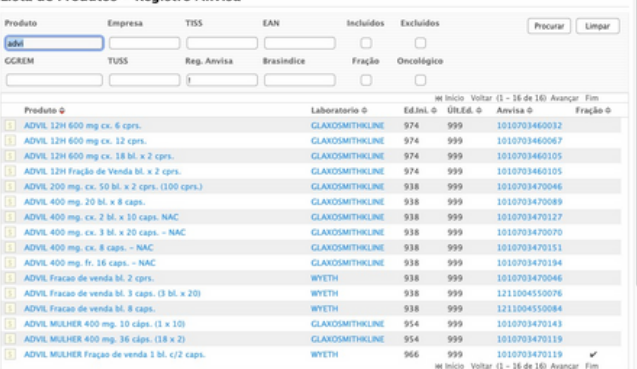

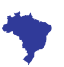

### MANUAL DO USUÁRIO

### CAMPO REGISTRO ANVISA

**Registro Anvisa** 

Após definir o critério da busca uma nova lista de produtos será exibida, nela constando o Nome e a Descrição do Produto, o Laboratório, o número da primeira e última edição e por fim o Registro Anvisa do produto selecionado.

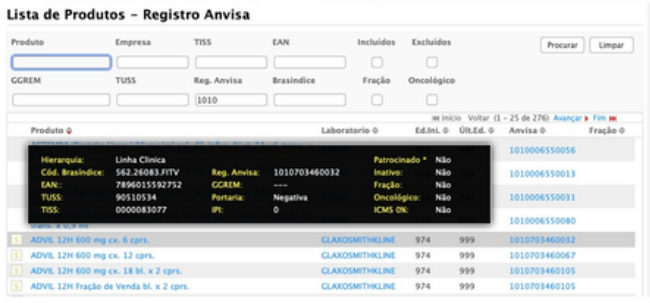

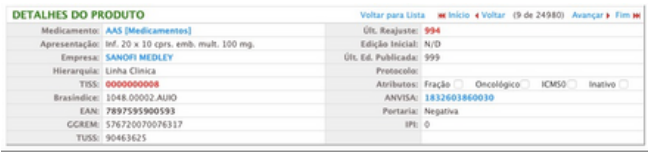

As duas formas de visualizar as informações também se estendem para o campo Registro Anvisa. A primeira é repousando o mouse sobre o nome do produto, uma janela preta com diversas informações aparecerá para uma pré-visualização rápida. Já para uma visualização completa de todos os dados do produto, basta clicar no produto desejado destacado em azul que uma nova janela será aberta com a descrição completa.

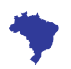

# MANUAL DO USUÁRIO CAMPO CÓDIGO BRASÍNDICE

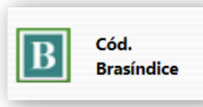

#### Lista de Produtos - Brasíndice

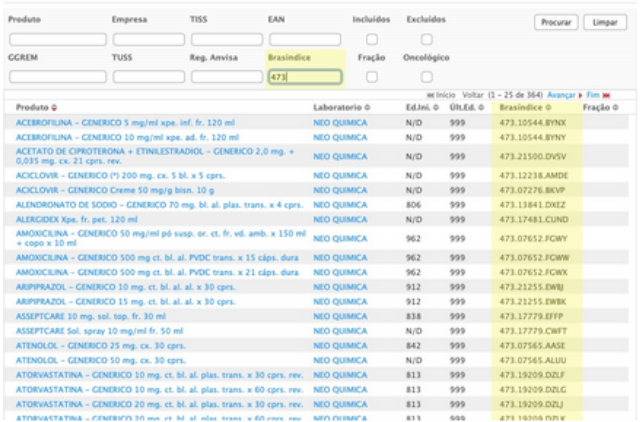

Ao clicar na opção 'Cód. Brasíndice' a Listagem apresentará alguns campos com destaque ao 'Código Brasíndice' e aparecerá um campo de busca bem completo, com ênfase no Código Brasíndice, O Código é gerado automaticamente via sistema. Disponibilizamos oito opções e quatro filtros para facilitar e centralizar sua busca com maior rapidez e precisão.

A busca poderá ser realizada com as seguintes informações: Produto, Empresa, TISS, EAN, GREM, TUSS, Reg. Anvisa e Brasindice.

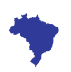

# MANUAL DO USUÁRIO CAMPO CÓDIGO BRASÍNDICE

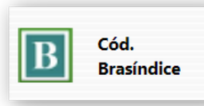

#### Lista de Produtos - Brasíndice

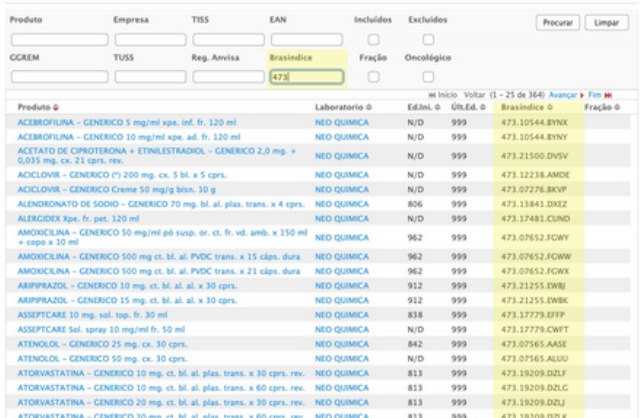

Após definir o critério da busca uma nova lista de produtos será exibida, nela constando, o Nome e a Descrição do Produto, o Laboratório, o número da primeira e última edição e por fim o Código Brasíndice do produto selecionado.

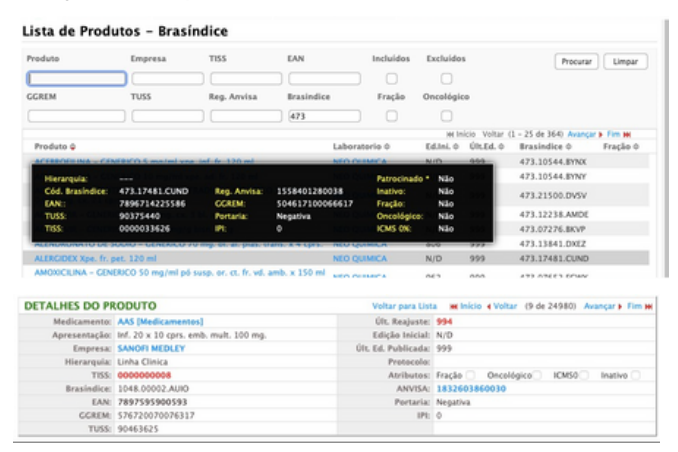

As duas formas de visualizar as informações também se estendem para o campo Código Brasíndice, a primeira repousandoi o mouse sobre o nome do produto, uma janela preta com diversas informações aparecerá para uma pré-visualização rápida. Já para uma visualização completa de todos os dados do produto, basta clicar no produto desejado destacado em azul que uma nova janela será aberta com a descrição completa.

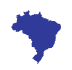

### MANUAL DO USUÁRIO INCLUIDOS OU EXCLUIDOS NA EDIÇÃO

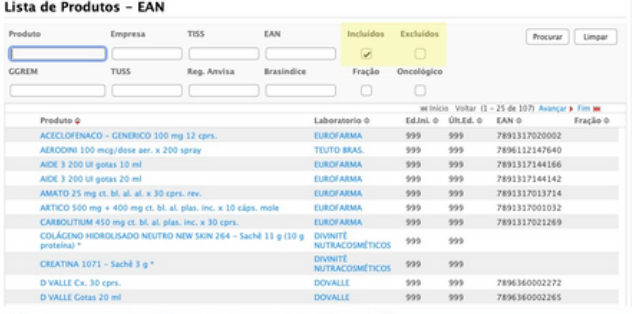

Em todas as telas de consulta de produtos, seja por EAN, TISS, TUSS, Anvisa ou Código Brasíndice existem as opções para buscar os produtos incluídos ou excluídos na edição atual. Utilize a caixa de seleção e clique em "Procurar" para trazer os produtos.

As pesquisas de incluídos e excluídos podem ser combinadas com demais critérios dos outros campos, ou seja, é possível pesquisar os incluídos na última edição com um determinado nome, ean, tiss ou laboratório, por exemplo.

#### Incluídos

Estes são os produtos que não faziam parte da edição anterior e fazem parte da edição atual. Observe que um produto poderá ter feito parte de uma edição antiga, ter sido suspenso e então (re)incluído na edição atual o que fará com que ele apareça nesta lista.

#### Excluídos

São os produtos que faziam parte na edição anterior e não fazem parte da edição atual.

Lista de Produtos - EAN

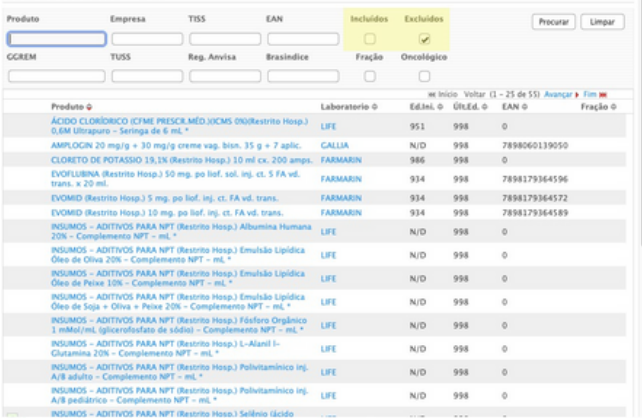

**RUA CONS E LHE IRO NÉBIAS , 1 0 7 1 - C ENTRO C E P 0 1 2 0 3 - 0 0 2 SÃO PAULO/ S P - BRAS I L**

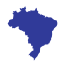

### **18** http://www.brasindice.com.br

# MANUAL DO USUÁRIO CAMPO TABELA DE EDIÇÕES

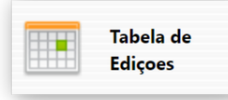

#### Datas de Publicações

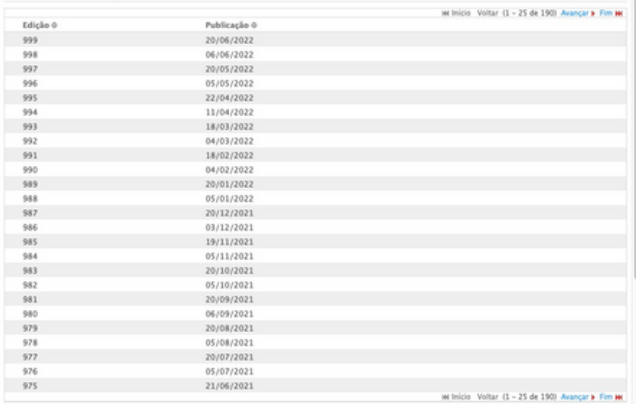

O campo Tabela de Edições apresenta a lista cronológica das edições com suas respectivas datas de publicação, histórico de publicações disponível apenas para ciência e conferência, não sendo possível clicar nem baixar edições anteriores.

Caso queira mudar a classificação da data ou das edições, basta clicar nas setas para cima e para baixo de qualquer um dos campos.

Lembrando que a revista é atualizada quinzenalmente e sua distribuição é de preferência por assinatura.

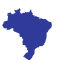

# MANUAL DO USUÁRIO

### CONSULTA

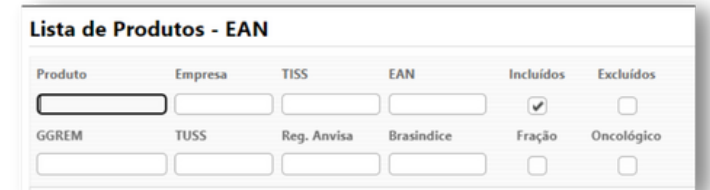

Uma das funcionalidades dessa nova versão, é a possibilidade de consultar apenas os produtos incluídos na última publicação da revista. Basta selecionar a opção INCLUÍDOS, e efetuar a busca. Os resultados serão exibidos de acordo com os dados atualizados da última edição.

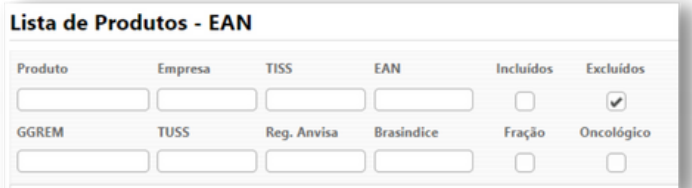

Para saber quais os produtos foram excluídos da publicação atual, basta selecionar o campo EXCLUÍDOS e clicar em pesquisar. A lista será exibida.

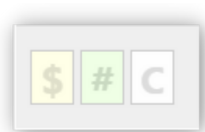

A nova versão também trás o status atualizado de todos os produtos que sofreram algum tipo de alteração. Em todos os casos uma sigla aparecerá ao lado esquerdo antes do nome do produto. Vejamos exemplos abaixo:

#### Lista de Produtos - EAN

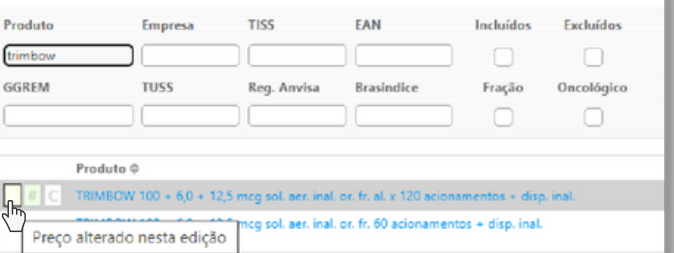

O símbolo \$ indica que o produto sofreu alteração de preço entre a última publicação e a atual.

### MANUAL DO USUÁRIO **NOVIDADES**

#### Lista de Produtos - FAN

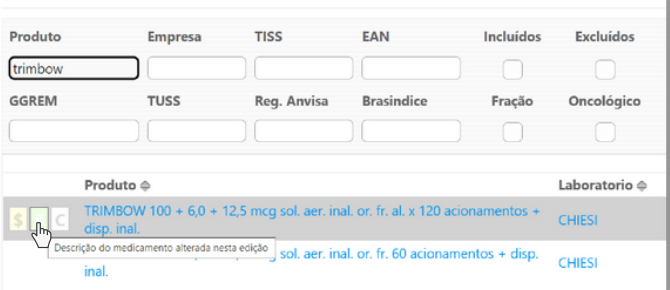

O símbolo # indica que o produto sofreu alteração na descrição do medicamento entre a última publicação e a atual.

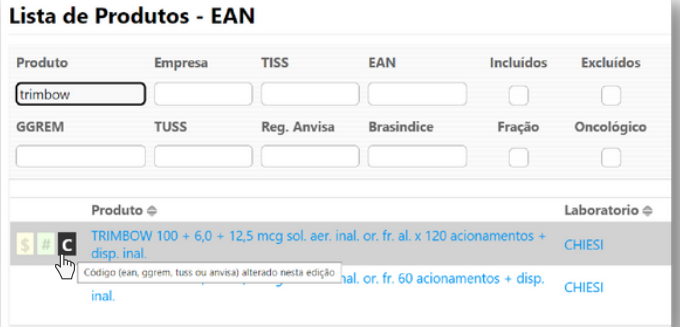

O letra C indica que o produto sofreu alteração/alterações em um dos seguintes campos, EAN, GGREM, TUSS ou no Registro Anvisa entre a última publicação e a atual.

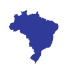

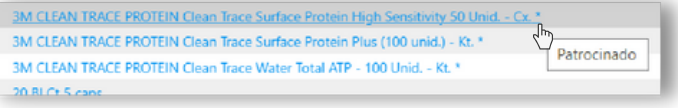

Quando a descrição do produto apresentar um '\*' (asterisco) ao final, indica que o produto é patrocinado

# MANUAL DO USUÁRIO

### CAMPO PREÇOS PUBLICADOS

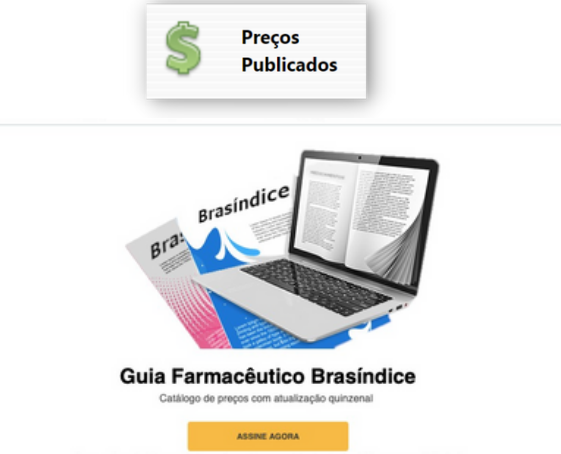

(caso queira adquirir uma edicão avulsa, entre em contato através dos telefones ou email abaixo)

Aproximadamente 30.000 medicamentos Precos com aliquotas de todo o Brasil EAN, TUSS, TISS, Anvisa e GGREM Catálogo impresso e eletrônico

O campo de precificação dos produtos está disponível apenas para assinantes da revista eletrônica Brasindice.

Você tem interesse em adquirir a revista? [CLIQUE](http://www.brasindice.com.br/Home/AdquiraRevista) AQUI

Ou entre em contato:

☎ 11 3223-5111 / 11 3335-2111 - ✉️[assinatura@editora-andrei.com.br](mailto:assinatura@editora-andrei.com.br)

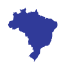

# MANUAL DO USUÁRIO CONTATO BRASINDICE

Para entrar em contato conosco, utilize o endereço ou os telefones abaixo:

Andrei Publicações Médicas, Farmacêuticas e Técnicas Ltda Rua Conselheiro Nébias, 1071 - Centro CEP 01203-002 São Paulo/SP - BRASIL Tel.: (0xx11) 3223-5111 / (11) 3335-2111

E-mails: [suporte@editora-andrei.com.br](mailto:assinatura@editora-andrei.com.br)

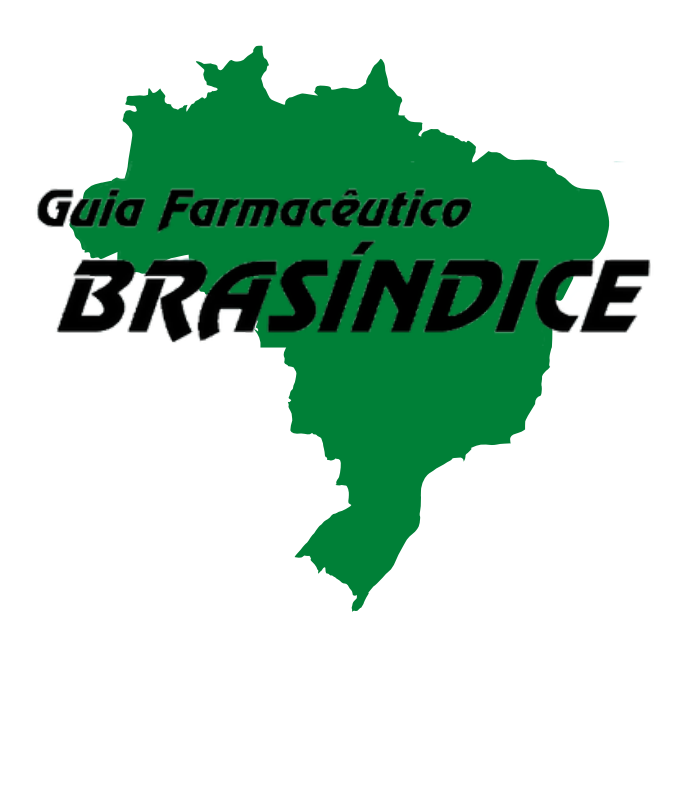

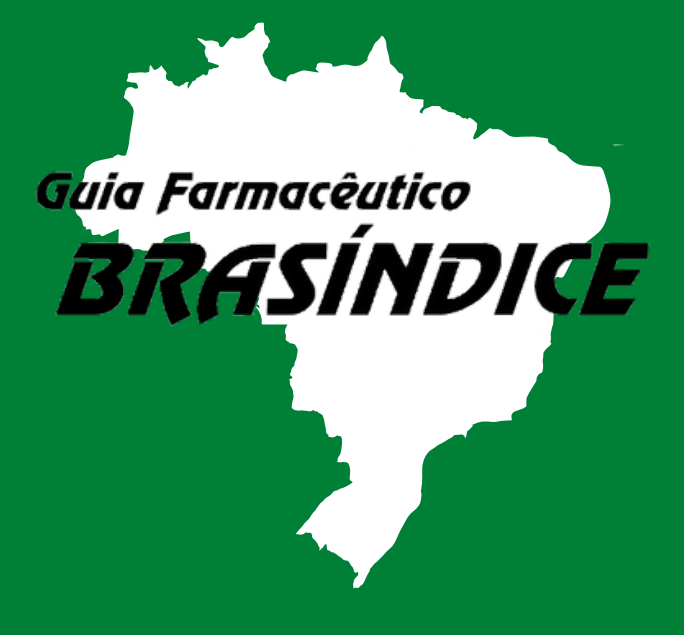

**ANDREI PUBLICAÇÕES MÉDICAS, [FARMACÊUTICAS](https://www.jusbrasil.com.br/processos/nome/41015849/andrei-publicacoes-medicas-farmaceuticas-e-tecnicas-ltda) E TÉCNICAS LTDA.**